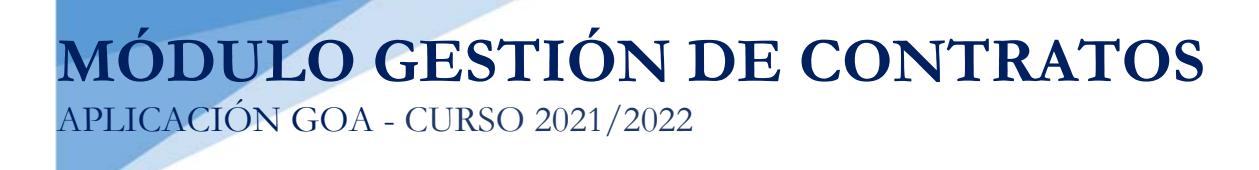

Servicio de Organización Académica y Planificación de Plantillas PDI Dirección General de Sistemas de Información - Área de Informática Mayo, 2021

# **INTRODUCCIÓN**

En la planificación docente del curso 2017-2018, el Vicerrectorado de Ordenación Académica y Personal, pone en marcha la aplicación llamada **GOA**.

Esta aplicación se basa en el proceso de Planificación Docente en el que se encuentran implicados Centros, Departamentos y Unidades administrativas y que se desarrolla de forma anual mediante la aplicación de la *Instrucción de Coordinación de los planes de ordenación docente de centros y departamentos de la UCA*, publicada anualmente en el BOUCA.

De acuerdo con los distintos procedimientos, GOA se compone de los siguientes módulos:

- Gestión de Asignaturas, dividido en:
	- $\checkmark$  Oferta de optativas
	- Plan docente de las asignaturas
	- Programa docente de las asignaturas
- Alegaciones a la valoración de actividades
- **Gestión de Contratos**
- > Tutorías

 $\overline{a}$ 

 $\triangleright$  Listas de Clase

En esta Guía se explica el módulo **GESTIÓN DE CONTRATOS**, que ya se encuentra disponible. Todos los módulos actuarán aproximadamente del mismo modo en cuanto a pantallas, avisos, etc. Se ha tratado de crear una aplicación muy intuitiva que el usuario pueda manejar de forma cómoda, fácil y sencilla.

Cualquier consulta o incidencia en el GOA podrán comunicarlo a través del CAU que se creará a tal efecto en la siguiente dirección: https://cau-ordacademica.uca.es/cau/grupoServicios.do?id=N09

#### **INSTRUCCIÓN DE PLANIFICACIÓN DOCENTE**

Por otra parte, se recuerda a continuación lo señalado en la Instrucción UCA/I01VPCE-VPR/2021, de 8 de marzo, del *Vicerrectorado de Planificación, Calidad y Evaluación y del Vicerrectorado de Profesorado, por la que se coordinan los Planes de Ordenación Docente de Centros y Departamentos para el curso 2021/2022*, con respecto a la planificación de plantillas docentes.

### **CAPÍTULO 5. PLANIFICACIÓN DE LAS PLANTILLAS DOCENTES DE ÁREAS Y DEPARTAMENTOS**

El Vicerrectorado competente en la materia garantizará que los departamentos y áreas cuenten con el personal suficiente para cubrir la totalidad de la docencia que tuvieran asignada durante el curso 2021-2022. Las necesidades de plantilla docente se estimarán antes de la finalización del mes de julio, teniendo en cuenta:

- 1. La totalidad de las actividades docentes de los títulos de grado, a excepción de las asignaturas optativas canceladas en el curso 2020/2021 por tener menos de 5 matrículas.
- 2. La dedicación correspondiente a la docencia impartida en los títulos de máster oficiales cuyo encargo docente se encuentre en el Vicerrectorado competente en la materia en la fecha indicada en el apartado 3.1.
- 3. Una vez finalizado el periodo de matrícula se podrán revisar las necesidades de plantilla, incluyendo las asignaturas optativas no computadas inicialmente que hubieran alcanzado el número de matrículas necesarias para su impartición, así como otras incidencias que pudieran afectar a la capacidad y dedicación de los departamentos. Como norma general los posibles aumentos de plantilla que pudieran derivarse de esta revisión se harán efectivos en el inicio del segundo semestre del curso 2021-2022. En todo caso, deberán atenderse las necesidades sobrevenidas en tanto en cuanto se proceda a la gestión de nuevas incorporaciones de profesorado.

Una vez determinadas las necesidades de plantilla de los departamentos se procederá como sigue:

- 1. En caso de que las actividades docentes que debe realizar un departamento conlleven nuevas necesidades de personal docente que pudieran cubrirse mediante el incremento de la dedicación de contratos vigentes durante el curso 2020-2021, desde el Vicerrectorado competente en la materia se realizarán las gestiones necesarias para ello.
- 2. En caso de que las actividades docentes que debe realizar un departamento supongan nuevas necesidades de personal docente que no pudieran abordarse mediante lo indicado en el punto anterior, e implicaran la necesidad de formalizar un nuevo contrato temporal, el Vicerrectorado competente en la materia realizará la preceptiva solicitud de la autorización a la Dirección General de Universidades de la Junta de Andalucía, formalizándose el contrato definitivo una vez recibida autorización, correspondiendo a los Departamentos la planificación que permita garantizar la realización de todas las actividades docentes programadas.
- 3. En caso de que las actividades docentes que debe realizar por un departamento impliquen la reducción o desaparición de las necesidades que en su día motivaron la formalización de algún contrato temporal, se procederá a su minoración o finalización.

Este procedimiento se llevará a cabo de acuerdo con lo establecido en la *Guía Gestión de Contratos*. El plazo para realizar las solicitudes será del **1 de junio al 2 de julio.1**

**<sup>1</sup> Debido a actualizaciones de los sistemas, el plazo comenzará el día 3 de junio** 

## **ACCESO A GOA: https://goa.uca.es/goa**

(Optimizado para Firefox, Google Chrome)

Para acceder a **GOA**, deberán introducir su clave de acceso de la UCA: Nombre de usuario: u---/Contraseña: c--.

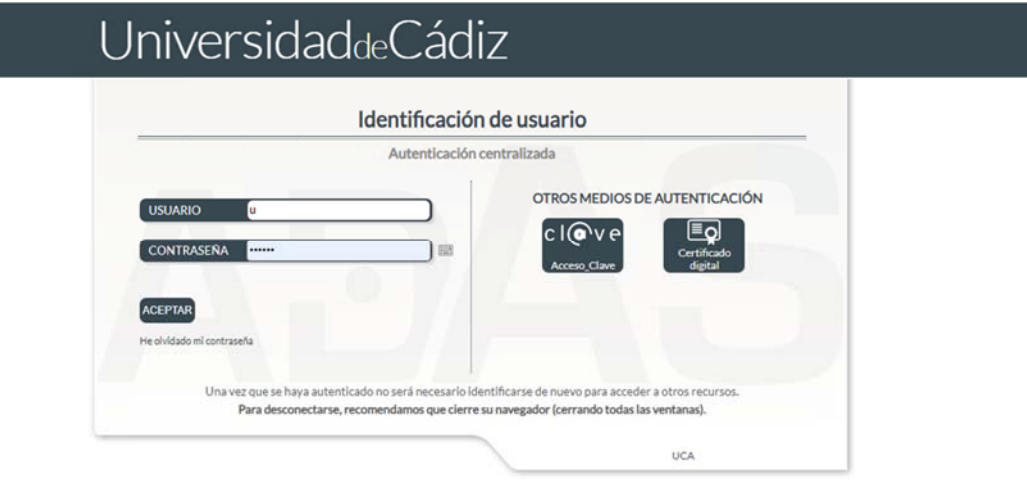

En la pantalla que aparece podrán encontrar **Noticias** sobre los distintos procedimientos de la Planificación Docente, así como los distintos módulos que se encuentran activos dentro de la aplicación.

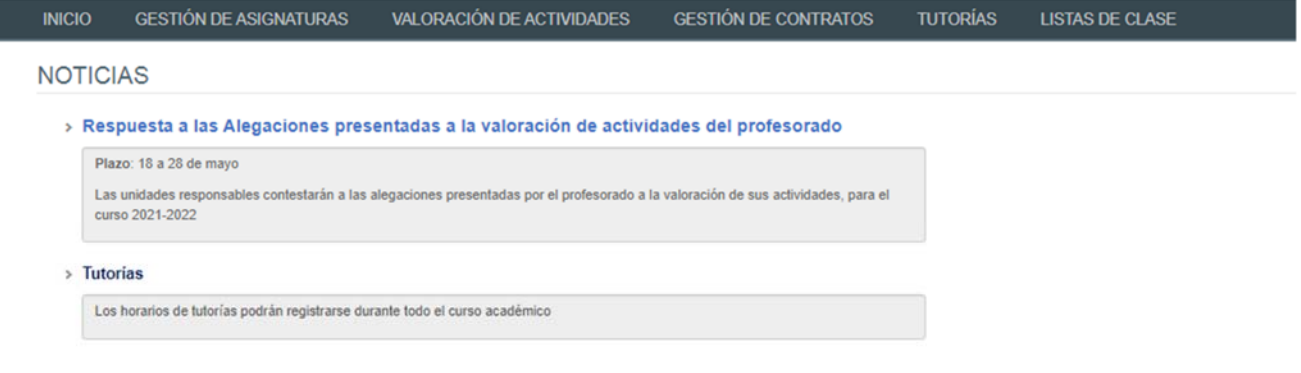

En el módulo de **Gestión de Contratos** se encuentra:

**Solicitudes**, donde los departamentos realizarán sus peticiones.

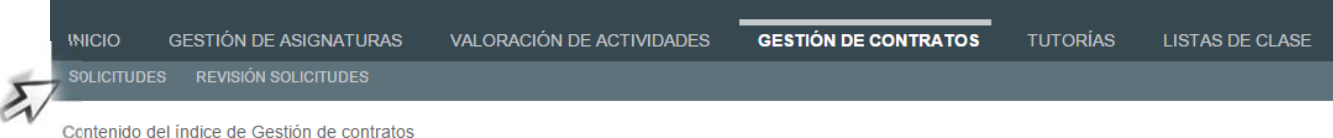

Deberán seleccionar **Gestión de Contratos** y posteriormente, pinchar en la parte inferior en **Solicitudes.**

# **GESTIÓN DE CONTRATOS**

# **1. DATOS GENERALES**

En la parte superior de la pantalla, a la derecha, encontrarán:

- Su identificador de usuario (u--------) y la opción de (Cerrar sesión).
- Si tiene algún aviso (comunicación), aparecerá un número con la cantidad de avisos pendientes de visualizar.
- **Perfil**. Es el perfil de acceso que el usuario autenticado tiene a la aplicación. Podrá ser PDI Centro, PDI Departamento, PAS Centro, etc. En el módulo de **Gestión de Contratos**, deberá tenerse en cuenta que los responsables académicos tendrán dos perfiles diferentes a elegir en el desplegable: uno de PDI genérico (que le aparecerá por defecto) y otro de PDI Departamento. Deberán escoger este perfil de PDI Departamento para llevar a cabo las solicitudes que correspondan sobre la gestión de contratos.
- **Curso** académico sobre el que se van a llevar a cabo las modificaciones para su planificación.

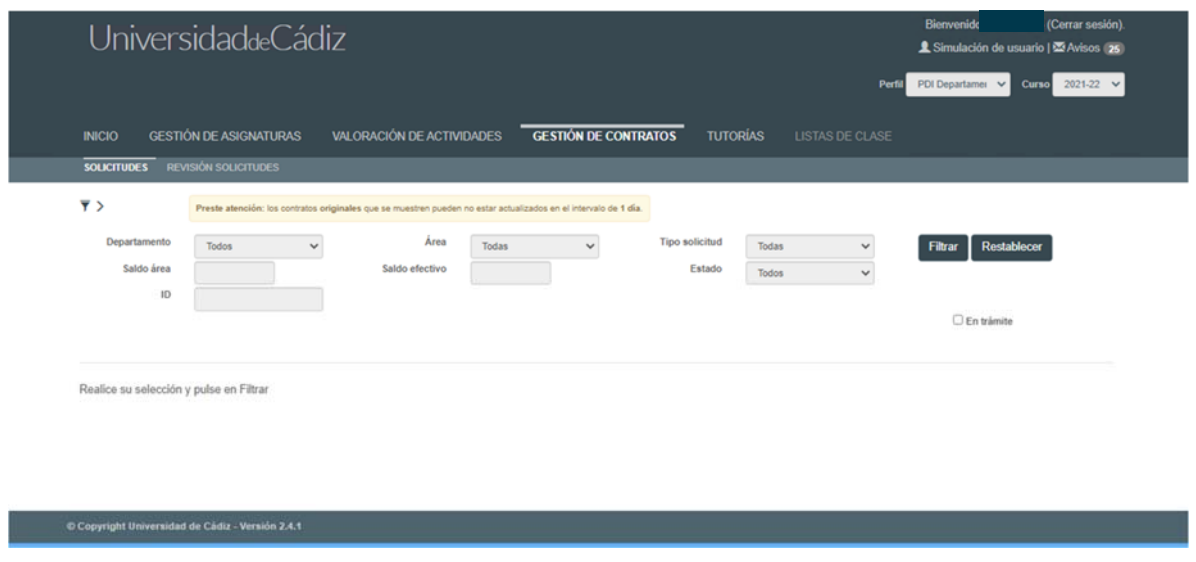

El símbolo  $\overline{\mathbf{v}}$  nos indica que podemos filtrar por los distintos campos que tenemos activos: departamento, área, tipo de solicitud o estado.

El campo **Departamento** aparecerá cumplimentado por defecto con el departamento al que pertenece el usuario. Si el departamento tiene más de un **área**, podrá escogerlas todas o la que resulte de interés en el siguiente desplegable.

El **Tipo de Solicitud** filtrará los contratos por:

Tino solicitud

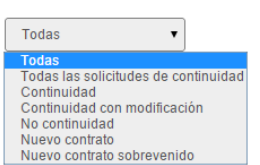

- **Todas** las solicitudes realizadas, sean continuidad, no continuidad o contratos nuevos.
- **Todas las solicitudes de continuidad** (con o sin modificaciones).
- Solicitudes de **continuidad sin modificación.**
- Solicitudes de **continuidad con modificación.**
- Solicitudes de **no continuidad** de un contrato.
- Solicitudes de **nuevos contratos**.

### El **Estado** filtrará los contratos por:

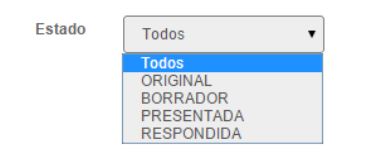

- **Todos** los que tenga el departamento o área en cuestión.
- **Original**. Contratos que no han sido modificados.
- **Borrador**. Contratos que han sido modificados o solicitando continuidad con o sin modificación o nuevos contratos.
- **Presentada**. Solicitudes que ha presentado (enviado) el responsable del departamento al VOAP para su análisis.
- **Respondida**. Solicitudes que han sido analizadas y contestadas por el VOAP.
- **En trámite**. Aparecerán las solicitudes que hayan tenido alguna modificación (todas, excepto las que estén en estado Original, es decir, sin cambios).

Cuando se marca departamento y área y como información adicional, se cumplimentan los campos **Saldo actual** y **Saldo Efectivo** del área, de acuerdo con los datos existentes en el Sistema de Información, que se actualizan diariamente. Además, podrán acceder directamente al informe de esa área pinchando en **Informe Preliminar de Departamentos y Áreas**.

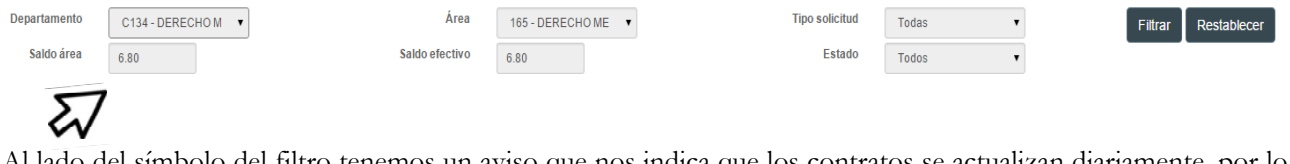

Al lado del símbolo del filtro tenemos un aviso que nos indica que los contratos se actualizan diariamente, por lo que un contrato que se formalice el día en que se entra en la aplicación, estará disponible en el listado al día siguiente.

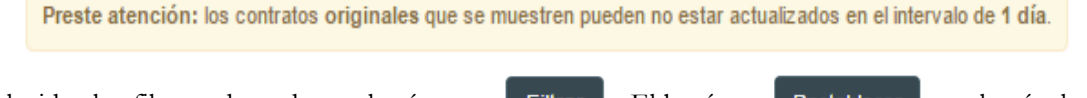

Una vez elegidos los filtros adecuados, pulsarán en Filtrar El botón Restablecer volverá a la situación anterior.

Al filtrar y para que la visualización sea más cómoda para el usuario, la parte superior desaparece (el filtro), pero pinchando sobre  $\overline{\phantom{x}}$ , podremos verlo de nuevo.

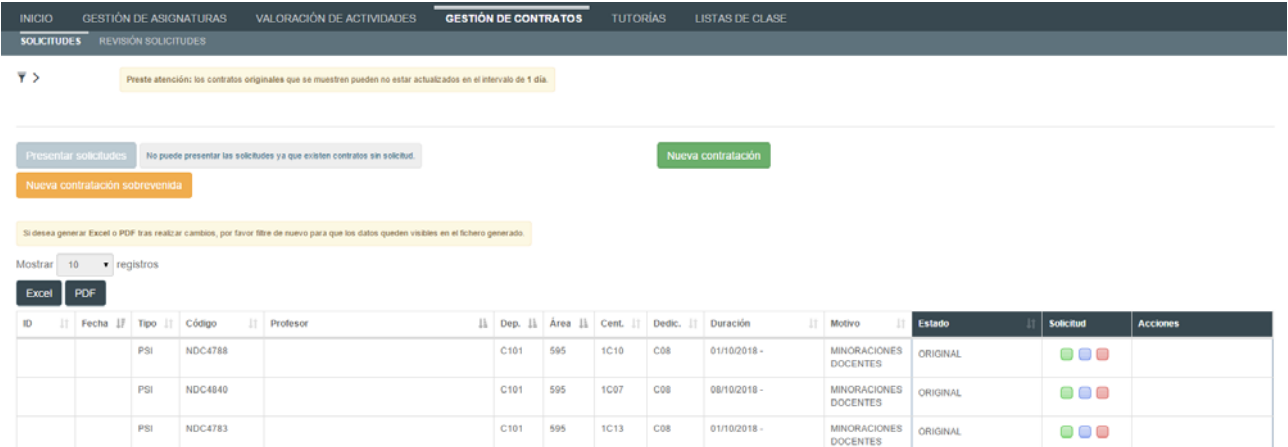

La pantalla que aparece con el listado de contratos podrá descargarla en PDF o en Excel, teniendo en cuenta que, si realiza cambios, para generar esta información modificada deberá filtrar de nuevo, tal como indica el aviso:

Si desea generar Excel o PDF tras realizar cambios, por favor filtre de nuevo para que los datos queden visibles en el fichero generado.

## **2. SOLICITUDES DE GESTIÓN DE CONTRATOS**

Cuando hemos filtrado por un departamento o área, nos aparecerá una pantalla con el listado del profesorado contratado durante el último curso académico y una serie de datos que nos indican:

- **ID**. Código de solicitud.
- **Fecha**. Fecha y hora de presentación de la solicitud
- **Tipo** de contrato: Asociado (ASO) o Profesorado Sustituto Interino (PSI)
- **Código** de la plaza que está ocupando
- **Profesor**. Nombre y apellidos
- **Departamento**. Al pasar el cursor del ratón por encima, se verá el nombre completo
- **Área**. Al pasar el cursor del ratón por encima, se verá el nombre completo
- **Centro**. Al pasar el cursor del ratón por encima, se verá el nombre completo
- **Dedicación** del contrato
- **Duración** del contrato
- **Motivo** del contrato, sólo para los PSI:
	- Minoraciones docentes. En el caso de minoraciones docentes con reserva de puesto, hay un aviso que dice **+Info.** Pasando el cursor por encima, nos proporciona más información.
	- Plaza vacante. También tenemos aquí el indicador **+Info**. Pasando el cursor por encima, nos aparecerá el código de la plaza que ocupa este PSI.
- **Estado**. Estará en cualquiera de los estados comentados en el punto 1. Datos Generales.
	- **Solicitud**. Podremos realizar varias solicitudes que en el siguiente punto desarrollaremos.
- **Acciones**. Se activarán las acciones de Guardar o Cancelar cuando se realicen las solicitudes de la columna anterior.

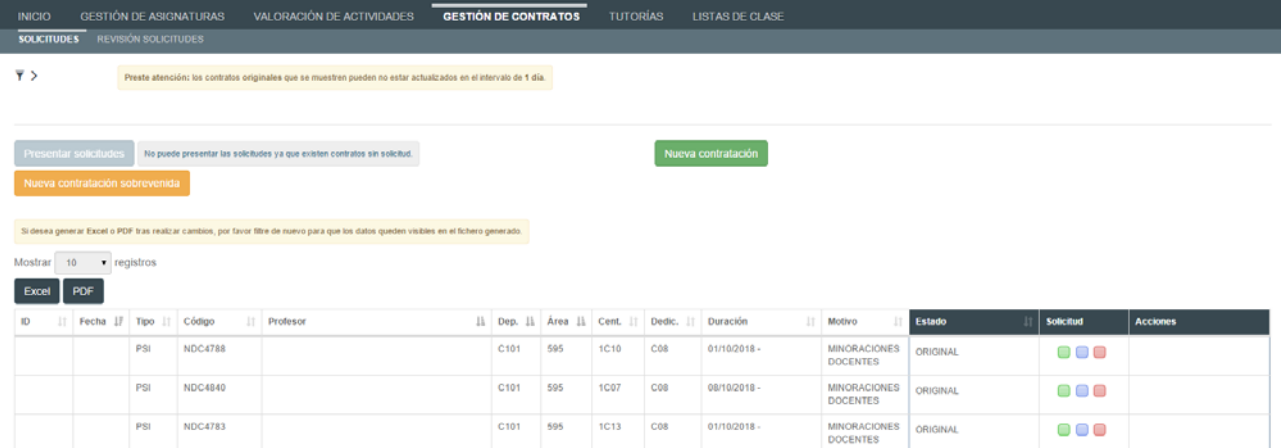

Las solicitudes que se pueden realizar en este módulo serán las siguientes:

- 1. Solicitud de continuidad de contratos actuales, sin modificación de condiciones.
- 2. Solicitud de continuidad de contratos actuales con modificación de condiciones.
- 3. Solicitud de no continuidad de contratos.
- 4. Solicitud de contratos nuevos.

# **2.1. Solicitud de continuidad o no continuidad**

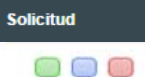

Las tres primeras solicitudes indicadas se pueden realizar pinchando en los botones correspondientes de la penúltima columna, llamada **Solicitud.** 

Los colores corresponden a las distintas opciones comentadas:

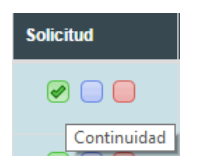

Si queremos solicitar la **CONTINUIDAD DEL CONTRATO, SIN MODIFICAR NINGUNA CONDICIÓN**, pincharemos en el botón verde.

Directamente, el sistema responderá que se ha realizado la solicitud con éxito, pasando a aparecer la línea del contrato en color gris azulado de la siguiente forma:

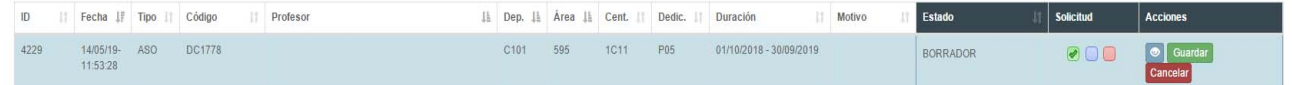

La columna **Estado** ha cambiado de Original a **Borrador**. Aquí se abre la opción de **Ver Historia.** Pinchando sobre el icono  $\circ$  nos proporcionará información de la solicitud realizada.

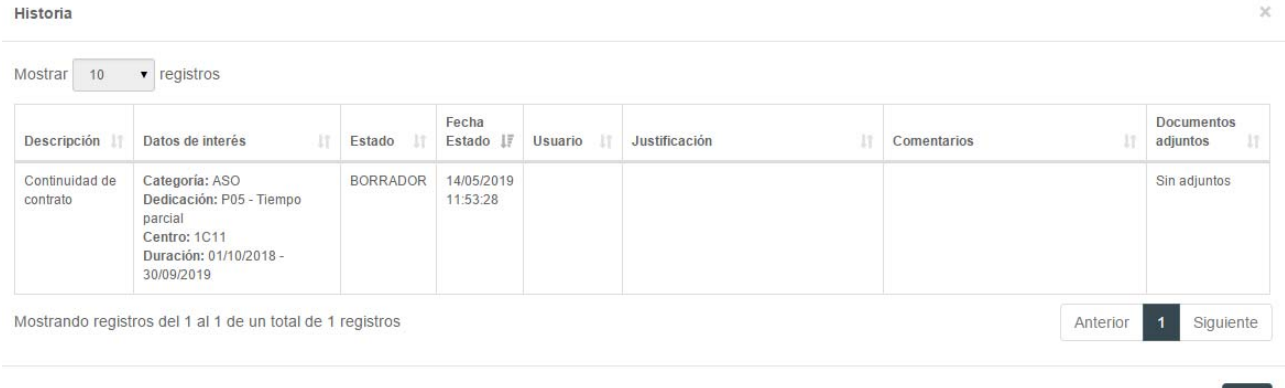

Finalmente, tenemos en la columna **Acciones** la posibilidad de:

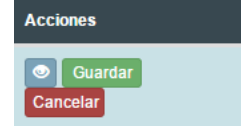

- Guardar los cambios. El sistema no permitirá enviar la solicitud si no se han guardado los cambios solicitados
- Cancelar. Esto devolverá el contrato al estado Original.

Si el responsable no guarda ni cancela y sale de la aplicación en ese momento, al volver a entrar el contrato seguirá pendiente de Guardar o Cancelar.

**Para anular la solicitud**: una vez guardada la solicitud, si se quiere anular sólo tendrá que pinchar de nuevo en el botón marcado, que se desmarcará. Entonces, si pincha en Guardar, el contrato quedará en estado Original.

En el botón **Historia**  $\bullet$  podrá ir viendo cualquiera de las modificaciones realizadas.

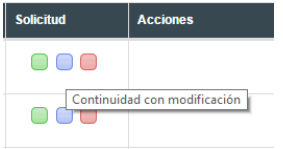

Si queremos solicitar la **CONTINUIDAD DEL CONTRATO CON MODIFICACIONES** en alguna de las condiciones, pincharemos en el botón lila. Se abrirá la siguiente pantalla:

 $OK$ 

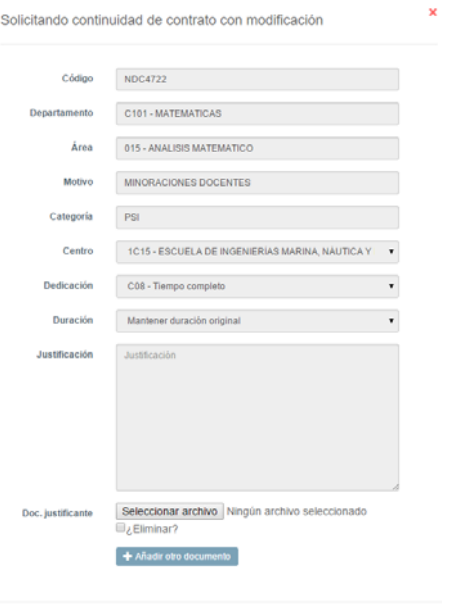

- Los únicos **campos modificables** en una solicitud de continuidad, serán los siguientes:
	- $\checkmark$  Centro Dedicación Duración

El campo **Justificación** será obligatorio. Finalmente, el departamento podrá añadir los ficheros que considere oportunos para explicar las modificaciones realizadas.

Una vez realizadas las modificaciones oportunas (en este ejemplo hemos modificado la dedicación a C08), pinchamos en Aceptar

El contrato aparecerá sombreado en gris, de la siguiente forma:

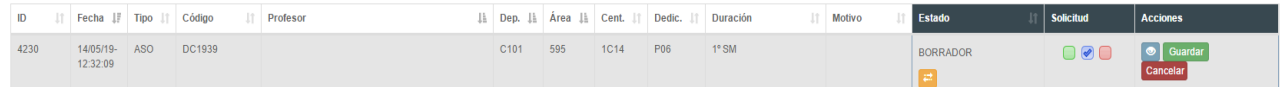

Una diferencia con el caso anterior será que nos aparece un nuevo icono en la columna **Estado**, dentro de **Propuesta.** Es el botón **Ver original** 

Pasando el cursor por encima de este icono, aparecerá el/los campo/s modificado/s en distinto color y con el dato original del contrato. Esto puede resultar de ayuda al departamento cuando está realizando las solicitudes:

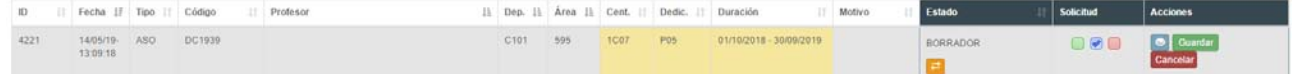

Al igual que anteriormente, el responsable podrá Guardar o Cancelar la propuesta.

Aun habiendo guardado la petición, si queremos modificar algo más podemos volver a pinchar en el botón lila Continuidad con modificación **e** aunque esté marcado. Volverá a aparecer la pantalla de modificación del contrato.

**Para anular la solicitud**: pincharemos en el botón **Continuidad con modificación** v cuando se abra la

pantalla con los campos a modificar, en la parte inferior pincharemos en el botón

Cuando vuelva a la pantalla anterior, el botón aparecerá desmarcado. Pinchamos en **Guardar** el cambio y el contrato volverá al estado Original.

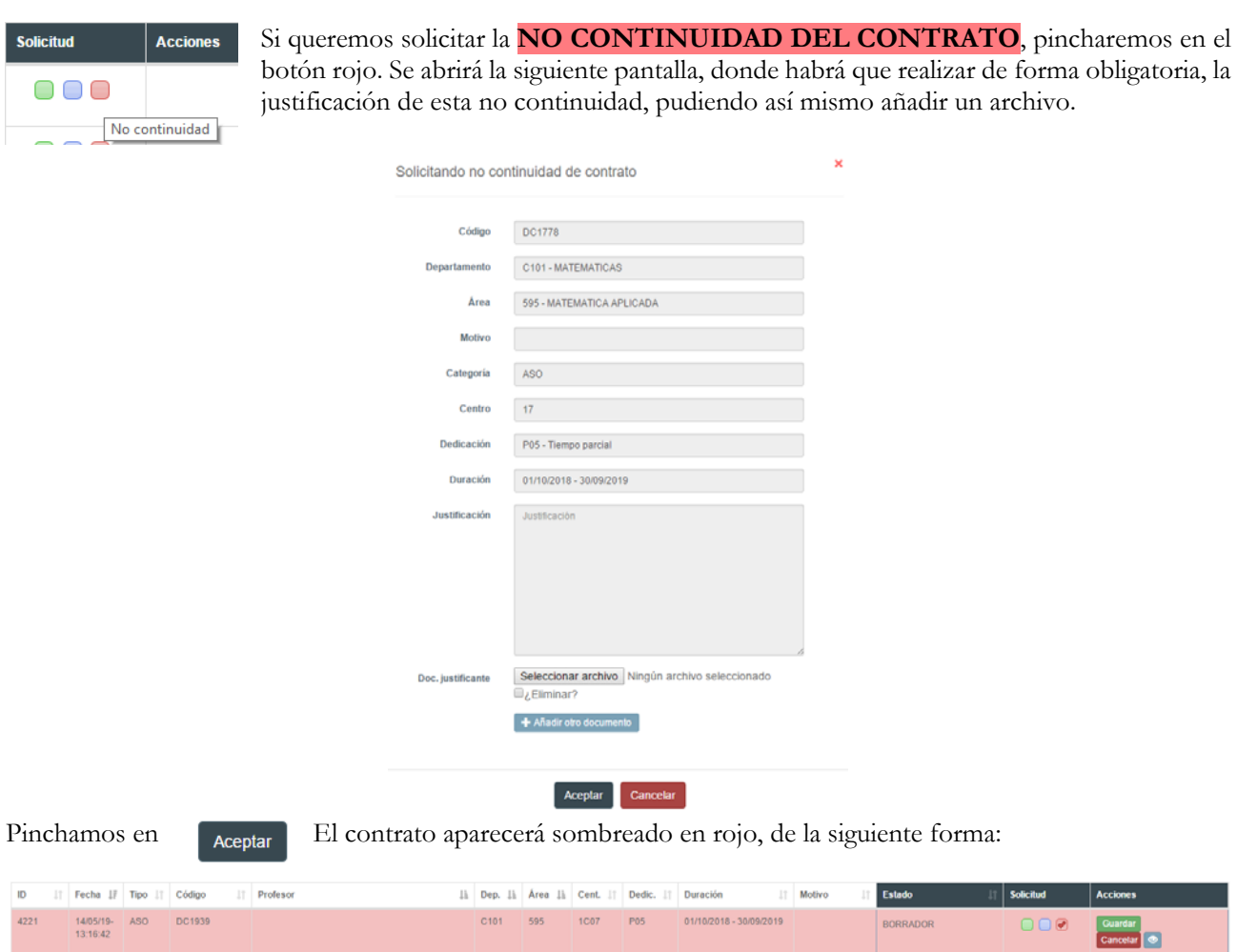

Podremos entonces guardar o cancelar, como en los casos anteriores y aunque guardemos, podremos anular de nuevo esta petición pinchando sobre el botón **No continuidad**, aunque esté marcado: ✅

En la pantalla de No continuidad, aparecerá una nueva opción:

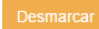

Pinchando sobre ella, se desmarcará el botón **No continuidad**. Pinchando en **Guardar**, el contrato volverá a su estado Original.

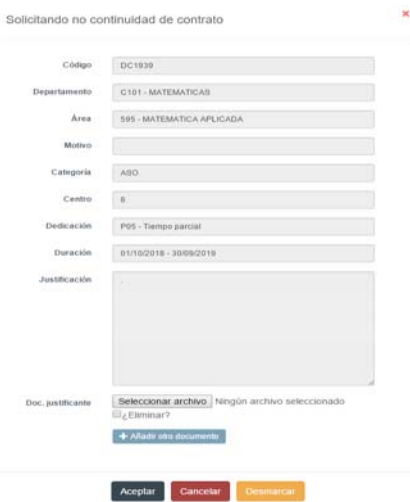

## **2.2. Solicitud de nueva contratación**

Si después de haber realizado las propuestas o guardadas las mismas es necesario solicitar una nueva contratación, pincharemos en el icono que aparece en la parte superior de la pantalla, teniendo en cuenta que el departamento debe tener seleccionada el departamento y área para la cual se va a solicitar el nuevo contrato:

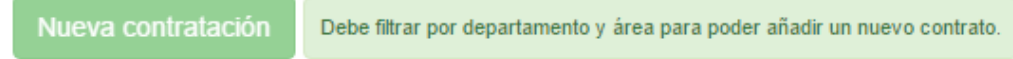

En la pantalla que nos aparece, tendremos que cumplimentar los siguientes datos:

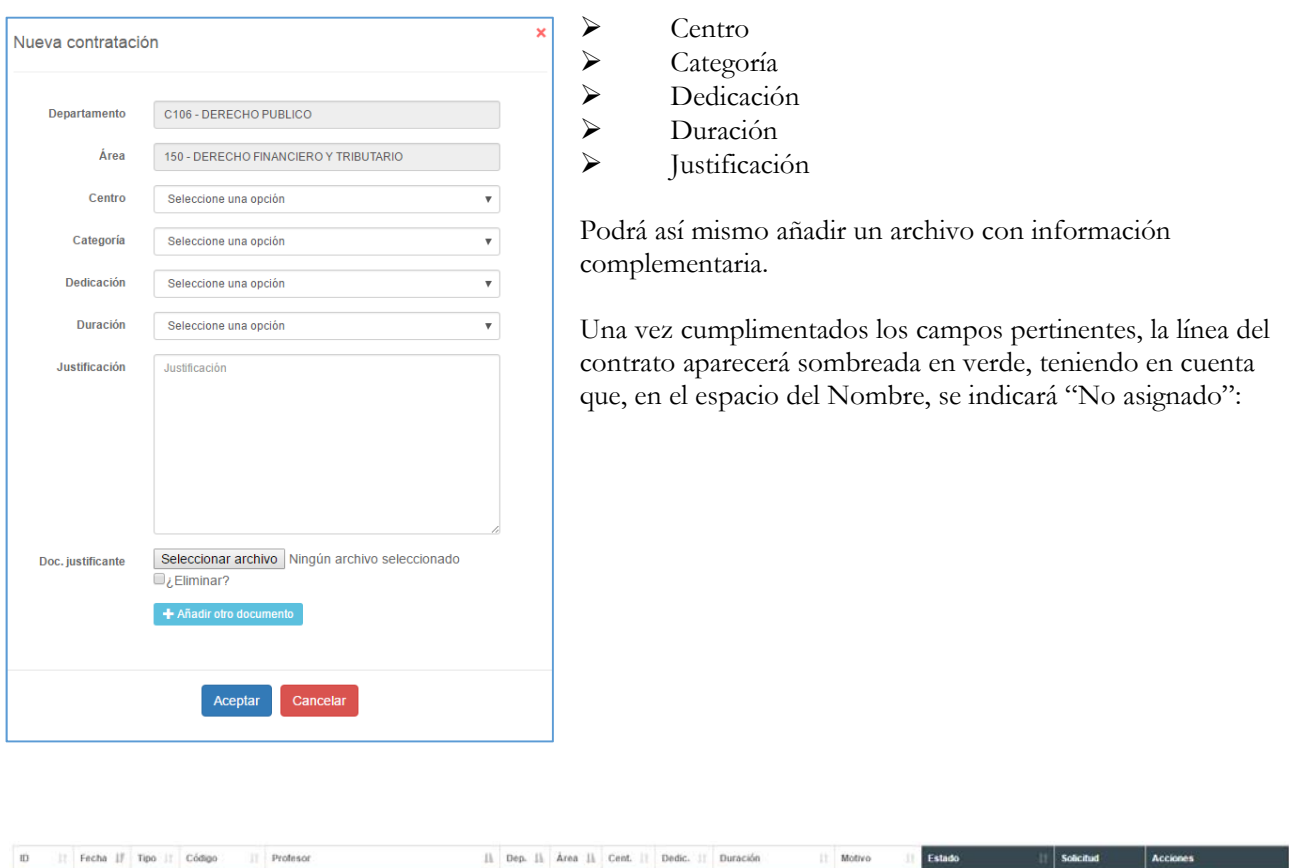

En la última columna aparecerán las acciones de Editar **Ø** para modificar la solicitud o Eliminar **D** para borrar esta solicitud de nuevo contrato.

### **2.3. Envío de las solicitudes realizadas**

Todos los contratos deben tener una propuesta realizada, ya sea de continuidad o de no continuidad y ésta debe estar Guardada. Ningún contrato puede estar en Estado Original. Si hubiera algún contrato en estado original o con solicitudes realizadas, pero sin **Guardar**, no se podrán enviar las solicitudes, apareciendo el siguiente mensaje:

Presentar solicitudes No puede presentar las solicitudes ya que existen contratos sin solicitud.

Para facilitar el trabajo a los departamentos, los responsables podrán presentar las solicitudes por áreas, no siendo necesario que realice todas las propuestas del departamento completo.

Deberá tener en cuenta que a partir de la presentación de las solicitudes no podrá modificarlas y se considerarán definitivas.

 $\bullet$   $\bullet$   $\bullet$ 

**Contract** 

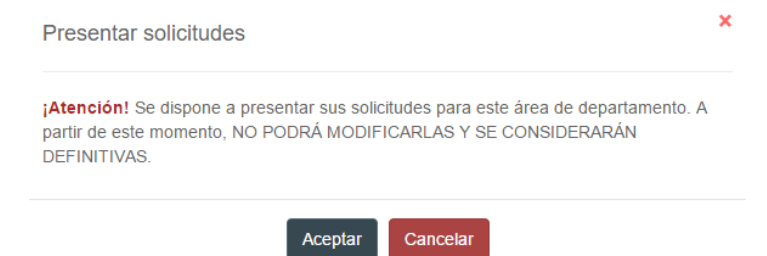

Esta presentación de solicitudes, indica que al VOAP ha llegado un aviso para comunicar que el departamento en cuestión ha realizado sus solicitudes de gestión de contratos para el curso próximo.

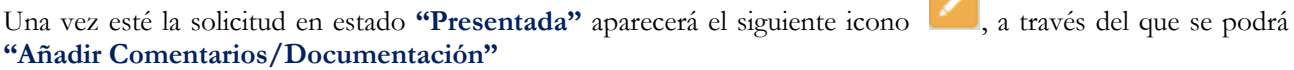

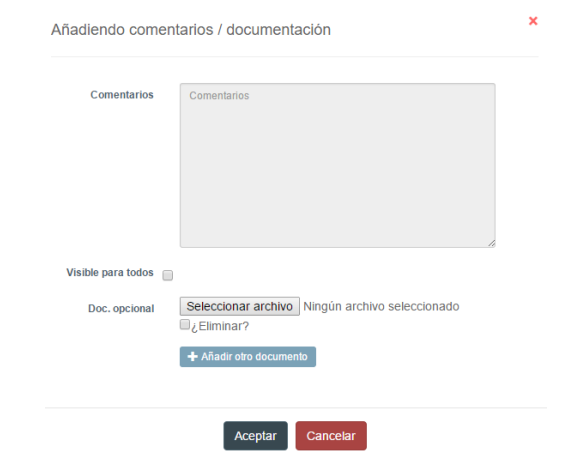

# **3. REVISIÓN DE SOLICITUDES**

A medida que los responsables de los departamentos presenten sus solicitudes a través de la plataforma, el VOAP analizará las mismas y procederá a su resolución.

A los responsables de los departamentos les llegará un correo electrónico con la comunicación al respecto y en la plataforma tendrá un **Aviso** pendiente de leer (ver apartado siguiente).

En el listado de sus **solicitudes**, el **Estado** de la solicitud se modificará de **Presentada** a **Respondida**.

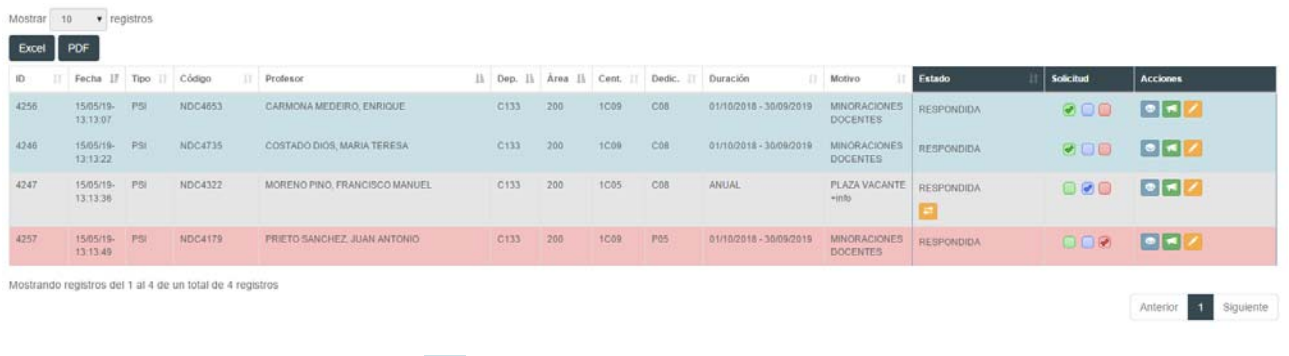

En el botón **Ver Historia,** podrán **v**isualizar la respuesta a su petición.

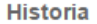

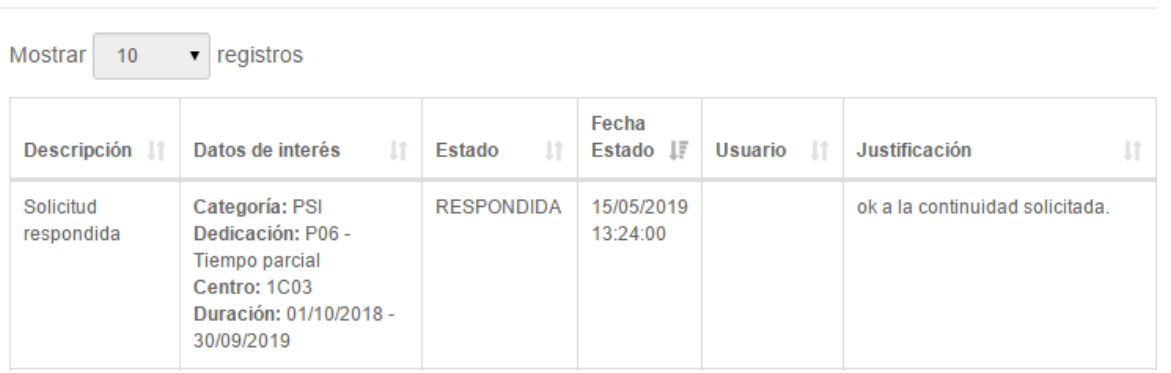

Una vez esté la solicitud en estado "Respondida" aparecerá el siguiente icono , a través del que se podrá **"Añadir Comentarios/Documentación"**

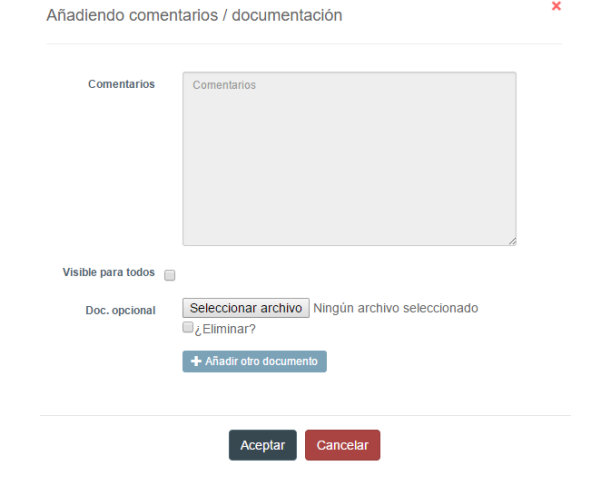

# **4. AVISOS**

El usuario deberá entrar en el sistema a verificar si tiene alguna comunicación en el mismo, que podrá comprobar en la parte superior de la **ANISOS** pantalla. Pinchando en los avisos, le aparecerá:

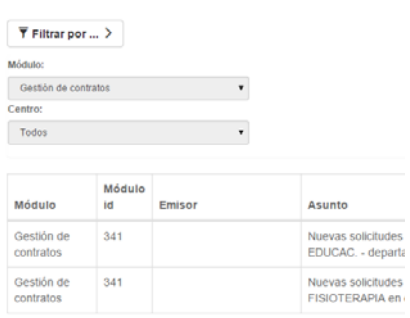

En el caso de que el número de avisos fuera elevado, podrá filtrar los mismos en la parte superior.

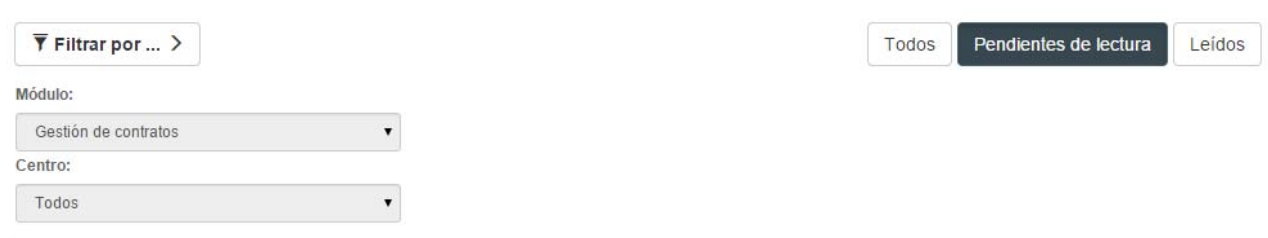

En la columna **Acción** puede pinchar en  $\bullet$  ver abriéndose la comunicación realizada por el VOAP:

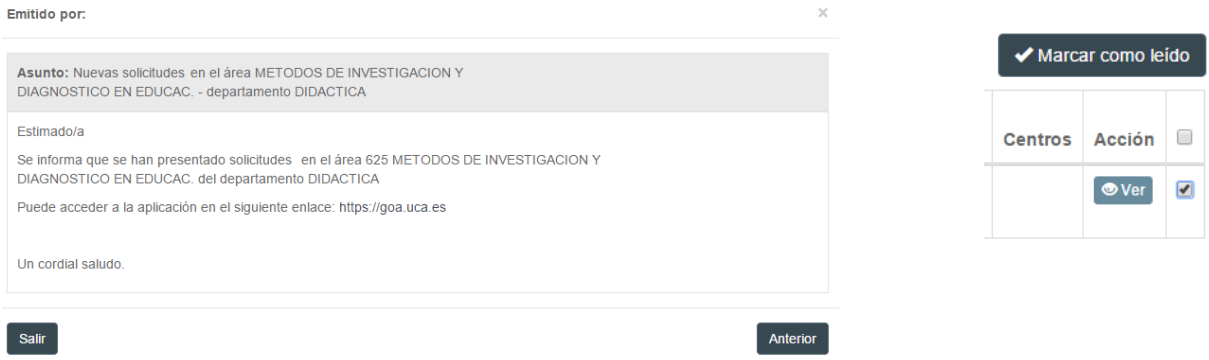